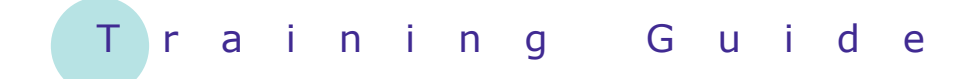

# **Microsoft SharePoint 2010**

6 – Managing list items

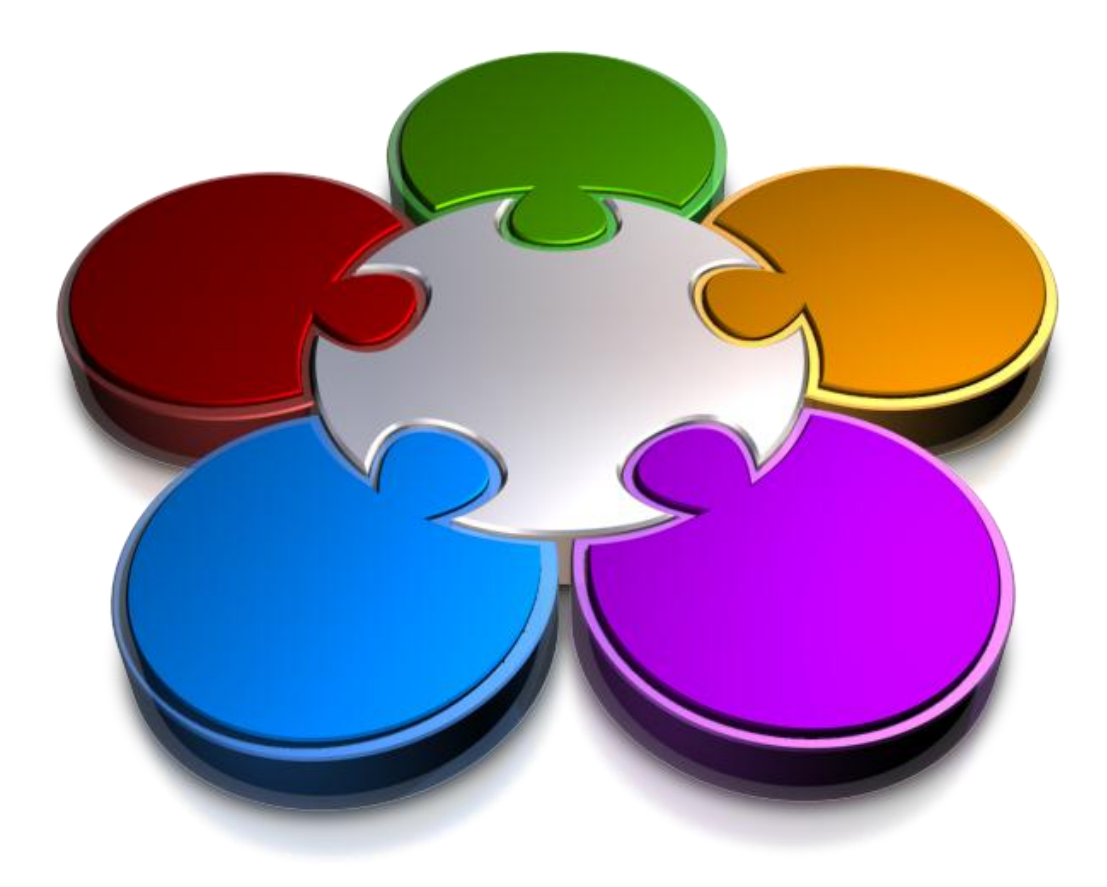

**CORPORATE LEARNING & DEVELOPMENT** 

## **MANAGING LIST ITEMS**

**INFOCUS**

As an author or content manager, you may be responsible for the content in one or more lists in a SharePoint site. Here you'll find out how to manage list items including deleting list items.

#### **In this session you will be shown how to:**

- $\checkmark$  create a new calendar event
- $\checkmark$  delete list items and documents
- $\checkmark$  recover deleted list items and documents
- connect *SharePoint* and *Outlook* calendars
- connect *SharePoint* and *Outlook* tasks lists

## **CREATING A NEW CALENDAR EVENT**

Although the *Calendar* is just another SharePoint list, it is different enough to warrant looking specifically at how you create events. You can use the *New Event* tool on the *Events* tab to create a new

event for the current day, or you can hover over the scheduled day and click on the link to create an event for a future date.

**EE 12 PM - 00 -**

 $1PM$   $\boxed{00}$ 

 $\overline{ }$ 

Save

Thursday

 $\mathbf{a}$ 

 $\overline{8}$ 

 $\sqrt{15}$ 

 $22<sup>0</sup>$ 

Cancel

 $10$ 

 $24$ 

Saturday

Friday

 $\overline{q}$ 

 $23$ 

#### **2** Calendar - New Item **Example:** Edit We clicked on *Calendar* **1**  $\frac{M}{2}$  Cut  $\overline{\mathbb{P}}$  $\vert x \vert$ Н in the Quick Launch bar **Ba** Conv Save Cancel Paste **Attach** to open the *Calendar* list  $Commit$ Clinhoard Actions Then we hovered over **2** Title  $*$ *Wednesday*, then clicked on *Add* when it Location Start Time<sup>1</sup> appears to open the *New*  21/09/2011 End Time<sup>\*</sup> *Item* dialog box 21/09/2011 Description *This is the day when the*  A Al| B *I* U | 三三三| 三三三三| 三 二| A 3 | H 1| *event is scheduled…* Then typed **Sales 3 Conference** in *Title* And typed **London 4** Category  $\circ$ Specify your own value: **Trade Centre** in *Location* All Day Event Make this an all-day activity that doesn't start or end at a Next we clicked on the **5** specific hour. drop arrow for *Start*  Recurrence Make this a repeating event. *Time* and selected *9 AM* Workspace Use a Meeting Workspace to organize attendees, agendas, documents, minutes, and other details for this event. Then clicked on the drop **6** arrow for *End Time* and select *5 PM* Finally we clicked on **7 [Save]** to add the event Monday Tuesday Wednesdav **7** $\overline{30}$  $21$ to the calendar *Only the start and end times, plus the name of*   $\overline{7}$ *the event will display in the default weekly view*   $14$ *of the calendar*  $21$ 9:00 am - 5:00 pm Sales Conference

### **For Your Reference…**

#### To *create* a *calendar event*:

- 1. Open the *Calendar*
- 2. Hover over the desired day, then click on *Add*
- 3. Enter the event's details and click on **[Save]**

- You can create a single or multi-day event without a specific start and end time (just dates) by selecting *All Day Event*.
- If you have a meeting scheduled for the same time and day each week, create a single event and select *Make this a repeating event*.

### **DELETING LIST ITEMS AND DOCUMENTS**

With the correct permissions, you can delete files and list items. (Deleting items requires a different set of permissions than editing them.) You can delete single or multiple items by using the ribbon and you

can also delete single items using the dropdown menu. You can also delete files by using the web folders interfaces.

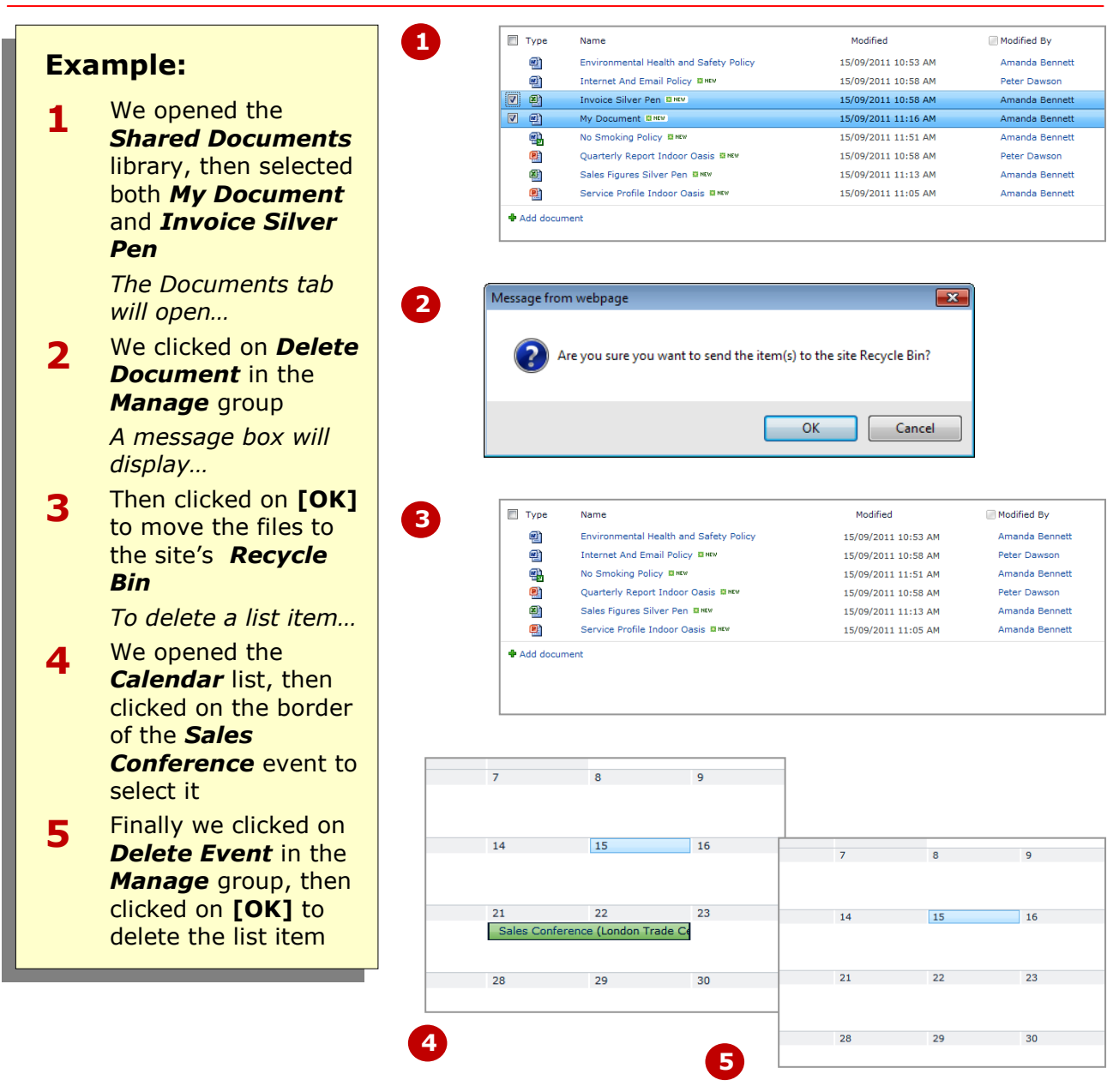

#### **For Your Reference…**

#### To *delete files* and *list items*:

- 1. Open the library/list and select the item/s
- 2. Click on *Delete Document*/*Item* in the *Manage* group on the *Documents*/*Items* tab
- 3. Click on **[OK]**

- If the *Delete Document*/*Item* ribbon option is unavailable or the **Delete Item**  option doesn't display on the drop-down menu, you don't have the right permissions and you will have to ask the list manager to delete the item.
- To delete a single item, hover over its Title and select **Delete Item** from the menu.

## **RECOVERING DELETED LIST ITEMS AND FILES**

When you delete a file from a library or a list item from a list, they aren't deleted permanently. Deleted items are actually moved into the *Recycle Bin* where they remain for 30 days (this is the default

**Example:**

- **1** We clicked on *Recycle Bin* in the Quick Launch bar to open the *Recycle Bin* page *The contents of your bin will differ to ours shown here; we've got an event and two documents, plus the draft version of a document that*
- *restore a file and event…*  **2** Then we selected *Sales Conference* and *Invoice*  **Silver Pen.xlsx** by clicking in their check boxes, then clicked on *Restore*

*we deleted earlier. To*

*Selection*

*You'll be prompted to confirm your choice…*

- **3** We clicked on **[OK]** *To permanently delete two unwanted documents…*
- **4** We selected *My Document.docx* and *No Smoking Policy.docx*, then clicked on *Delete Selection* and clicked on **[OK]** to delete them *To check our restored items…*
- **5** We opened the *Shared Documents* library and then the *Calendar* list

length of time, but your site may have been set up using a different time). As long as the items appear in the Recycle Bin, you can recover them moving them back to their original locations.

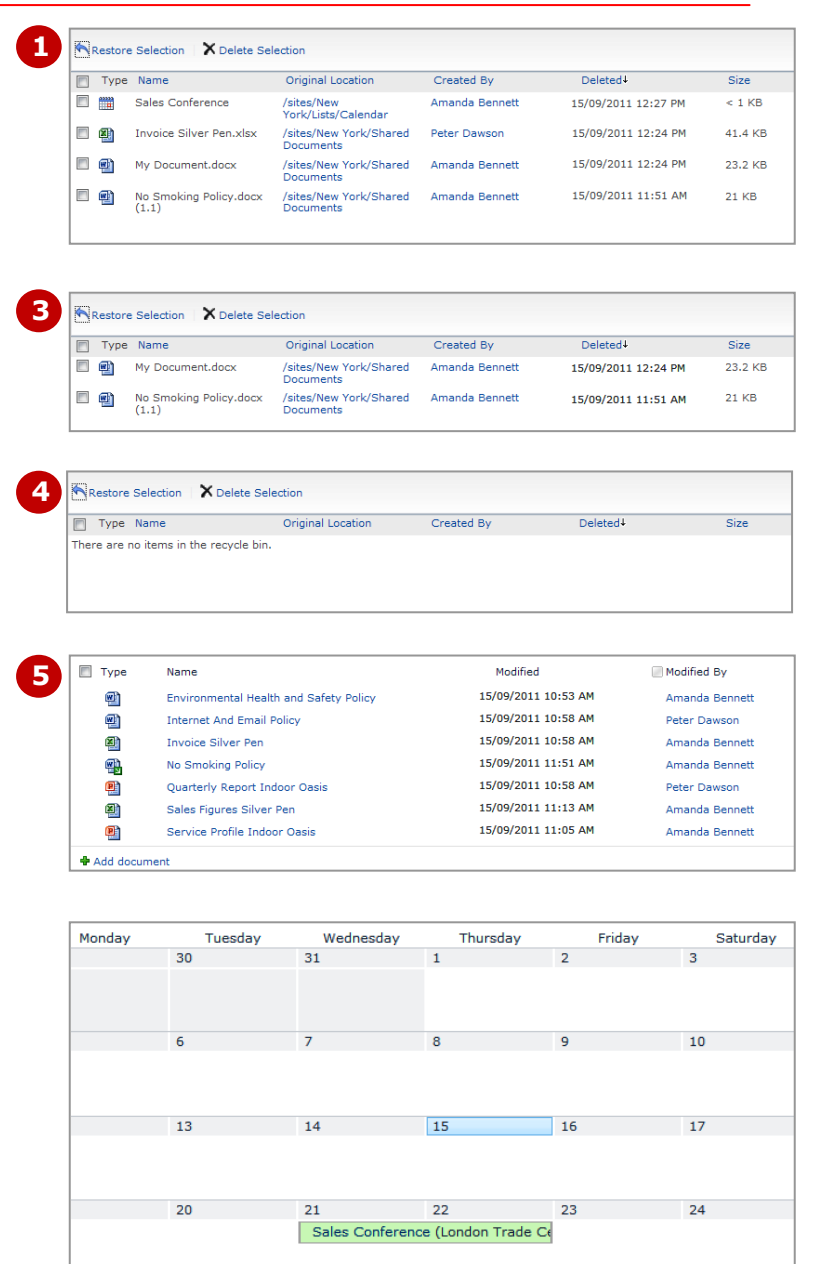

#### **For Your Reference…**

To *recover deleted files* and *list items*:

- 1. Open the *Recycle Bin*
- 2. Select the desired items
- 3. Click on *Restore Selection*
- 4. Click on **[OK]**

#### **Handy to Know…**

 If the file or list item that you want to recover is not in the *Recycle Bin*, contact your site administrator. The administrator may be able to recover the deleted file/list item because SharePoint moves expired files and list items from the site's Recycle Bin to the administrator's Recycle Bin.

### **CONNECTING SHAREPOINT AND OUTLOOK CALENDARS**

You can connect the SharePoint *Calendar*  list to Outlook. This process opens the team calendar in Outlook letting you see all meetings and events that were

scheduled in SharePoint. If you add or change a meeting in Outlook and then switch back to SharePoint, these changes will appear in the SharePoint calendar.

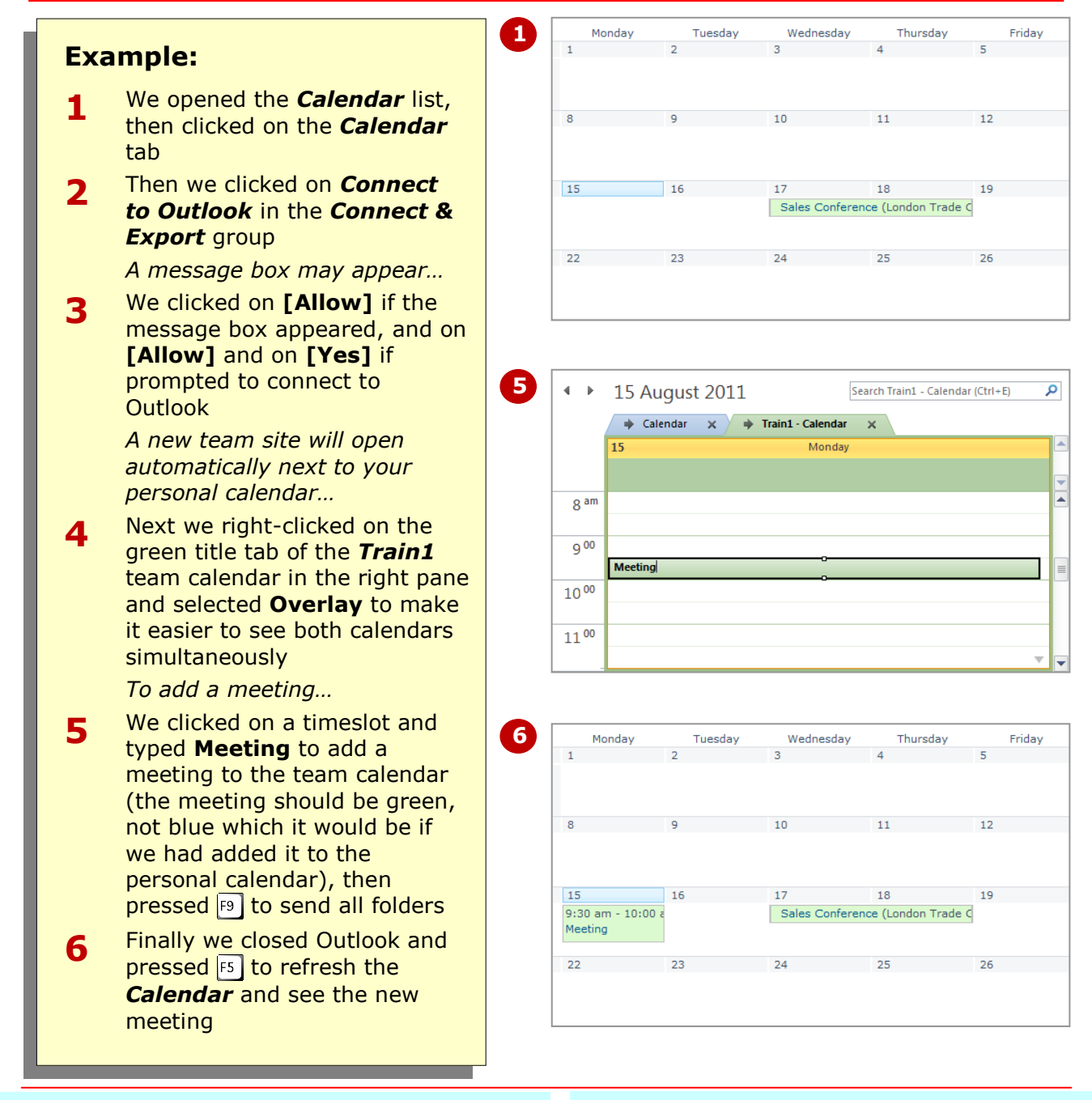

#### **For Your Reference…**

#### To connect *SharePoint* and *Outlook Calendars*:

- 1. Open the *Calendar* in SharePoint
- 2. Click on *Connect to Outlook* in the *Connect & Export* group on the *Calendar* tab
- 3. Add a meeting in the team calendar in the right pane, press  $F9$  and exit Outlook

- Appointments added to your personal calendar will not appear in the team calendar in SharePoint.
- By placing the team site over your personal site, you can see more clearly when you have appointments scheduled in both calendars.

result of this, you can work on tasks in either SharePoint or Outlook and by connecting the two, you can synchronise

both environments.

### **CONNECTING SHAREPOINT AND OUTLOOK TASK LISTS**

There is significant duplication between Outlook and SharePoint. Although SharePoint doesn't provide general emailing capability, it does include calendar, tasks and contact lists. As a

**1 J** J Type Title Assigned To Status Priority Due Dat **Example:** Paula Cleary  $\blacksquare$ Write Leave<br>Policy first draft In (2)<br>Progress Normal We opened the *Tasks* list, Review Leave<br>Policy **1**  $\Box$ Peter Dawson In (2)<br>Progress Normal then clicked on the *List* tab **+** Add new item Then we clicked on *Connect*  **2** *to Outlook* in the *Connect & Export* group **3** 4 My Tasks Search Train1 - Tasks (Ctrl+E)  $\overline{\phantom{a}}$ *A message box may appear…* To-Do List n 0 subject Assi... | Cu... | Cu... | Due Date **Tasks** Click here to add a ... We clicked on **[Allow]** if the 4 Other Tasks **3** Write Leave Policy f... Paul... In ... No... None **C** Train1 - Tasks message box appeared, and on Review Leave Policy Pete... In ... No... None **[Allow]** and on **[Yes]** if prompted to open the *Tasks*  area of Outlook *The two tasks that were created in SharePoint will appear under Other Tasks.* Mail *From Outlook, you can quickly*  Calendar *create a new task. Any tasks*   $\boxed{8}$  Contacts *created here will appear in*  Tasks *SharePoint as well…*  $\begin{array}{c|c|c|c|c|c} \hline \rule{0pt}{2.5ex} & \rule{0pt}{2.5ex} & \rule{0pt}{2.$ We clicked on the link *Click*  **4** *here to add a new Task* and typed **New Task** in *Subject* **4** ▲ My Tasks Search Train1 - Tasks (Ctrl+E) To-Do List  $\boxed{\mathbb{D}}$   $\boxed{\emptyset}$  Subject Assi... | Cu... | Cu... | Due Date ⊺∡ *If your view doesn't have this*  **Tasks** New Tack ▲ Other Tasks *empty input box, click on New*  Write Leave Policy f... Paul... In ... No... None Train1 - Tasks *Task, type New Task in Subject*  Review Leave Policy Pete... In ... No... None Э *and click on [Save & Close]…* Finally we pressed  $F$ <sup>9</sup>, closed **5** Outlook and then pressed F5 to **5**  $\overline{\phantom{a}}$ Priority Due Dat កោ Type Title Assigned To Status refresh the *Tasks* list in  $\Box$ Write Leave<br>Policy first draft Paula Cleary  $\frac{2}{5}$ **SharePoint** ...<br>Progress Peter Dawson In (2)<br>Progress Normal  $\Box$ Review Leave<br>Policy *The new task will appear in the*  New Task #NEV  $\Box$ Not<br>Started  $\binom{2}{N}$ *Tasks list***+** Add new item

#### **For Your Reference…**

To connect *SharePoint* and *Outlook Tasks*:

- 1. Open the *Tasks* list in SharePoint
- 2. Click on *Connect to Outlook* in the *Connect & Export* group on the *List* tab
- 3. Add tasks as desired, press  $\lvert \mathbf{F9} \rvert$  and exit Outlook

- If you have both Outlook and SharePoint open and you add a new task in SharePoint, press  $F9$  in Outlook to update the Outlook Tasks list from the server.
- If you have a contacts list in SharePoint, synchronise it using the above steps as most people write emails using Outlook.

### **CONCLUDING REMARKS**

#### **Congratulations!**

You have now completed the **Managing list items** booklet. This booklet was designed to get you to the point where you can competently perform a variety of operations as listed in the objectives on page 2.

We have tried to build up your skills and knowledge by showing you specific tasks. The step by step approach will serve as a reference for you when you need to repeat a task.

#### **Where To From Here…**

The following is a little advice about what to do next:

- Spend some time playing with what you have learnt. You should reinforce the skills that you have acquired and use some of the application's commands. This will test just how much of the concepts and features have stuck! Don't try a big task just yet if you can avoid it - small is a good way to start.
- Some aspects of the course may now be a little vague. Go over some of the points that you may be unclear about. Use the examples and exercises in these notes and have another go - these step-by-step notes were designed to help you in the classroom and in the work place!

Here are a few techniques and strategies that we've found handy for learning more about technology:

- visit CLD's e-learning zone on the Intranet
- read computer magazines there are often useful articles about specific techniques
- if you have the skills and facilities, browse the Internet, specifically the technical pages of the application that you have just learnt
- take an interest in what your work colleagues have done and how they did it we don't suggest that you plagiarise but you can certainly learn from the techniques of others
- if your software came with a manual (which is rare nowadays) spend a bit of time each day reading a few pages. Then try the techniques out straight away - over a period of time you'll learn a lot this way
- and of course, there are also more courses and booklets for you to work through
- finally, don't forget to contact CLD's IT Training Helpdesk on **01243-752100**